# Návod na nastavení routeru D-Link DIR-2150

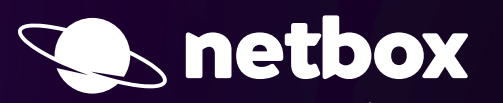

Ç

Nejprve je nutné zapojit tvé zařízení do elektrické sítě, poté do něj připoj přívodní internetový kabel. Jakmile bude první ikona na zařízení svítit bílou barvou (může trvat až 2 minuty), je zařízení připraveno k další části instalace. Samotné nastavení zařízení provedeš v mobilní aplikaci nebo přes webové rozhraní.

## Nastavení wi-fi routeru přes mobilní zařízení

#### (Android nebo iOS)

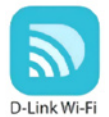

**Nastavení Wi-Fi routeru provedeš v aplikaci na svém mobilním zařízení. Je potřeba si k tomu stáhnout aplikaci D-Link Wi-Fi z Google Play nebo z App Store.**

SETUP OR COD

- **1. Spusť aplikaci ve svém mobilním zařízení.**
- **2. Po spuštění aplikace se ti automaticky načte český průvodce instalací a krok po kroku tě provede nastavením.**
- **3. Naskenuj QR kód, který najdeš na spodní straně zařízení nebo na instalační kartičce.**

**4. Dále pokračuj podle pokynů, které se ti zobrazí přímo v aplikaci.**

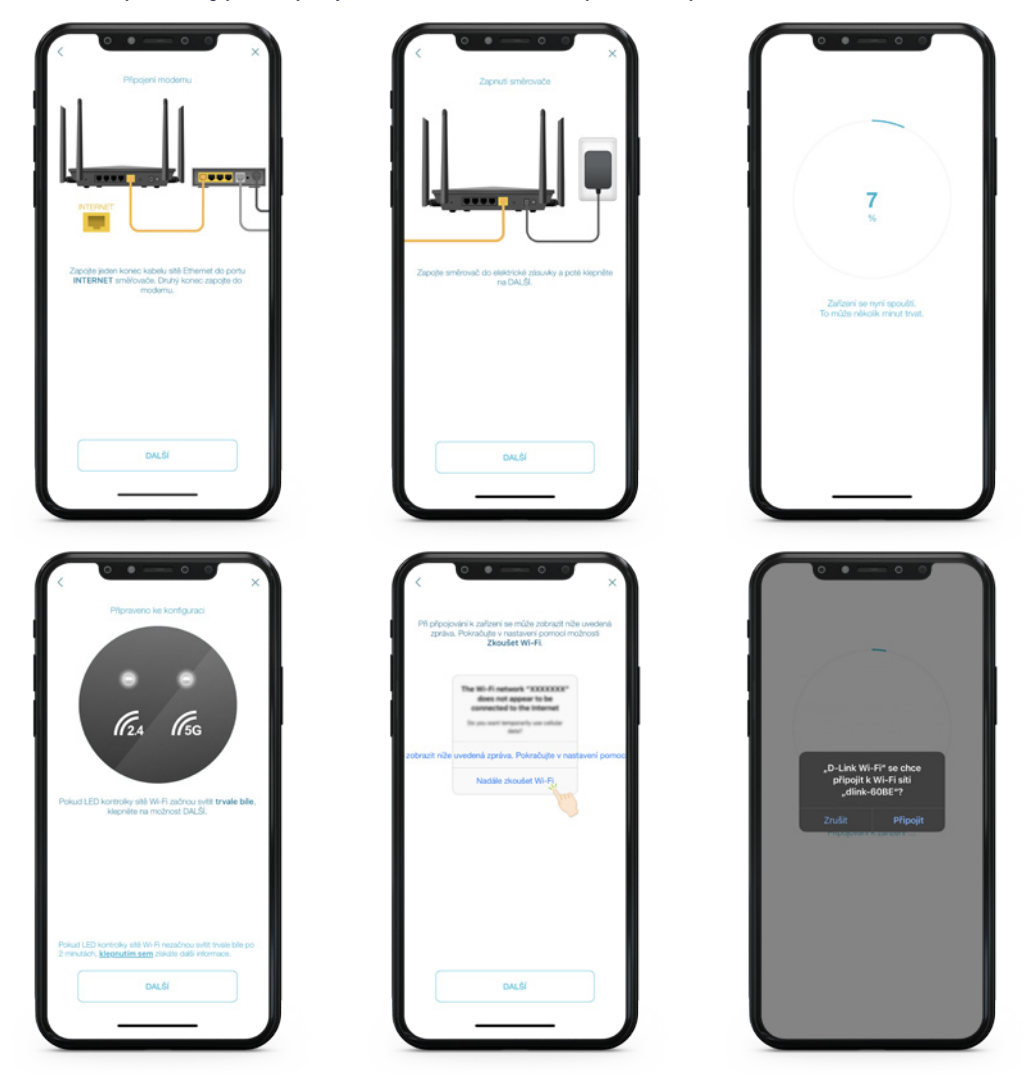

### Nastavení Wi-Fi routeru přes webový prohlížeč

#### (Firefox, Chrome, Safari, Internet Explorer atd.)

- **1. Po zapojení routeru se k zařízení připoj, a to pomocí kabelu nebo bezdrátově (potřebné údaje hledej na spodní straně zařízení nebo na přiložené instalační kartičce).**
- **2. Následně si otevři svůj internetový prohlížeč a do pole pro zadávání webové stránky uveď http://dlinkrouter.local.**
- **3. Po zadání adresy se ti zobrazí přihlašovací okno do něj napiš heslo od výrobce, které najdeš na spodní straně routeru. Ve většině případů je heslo nastavené na "**password**".**

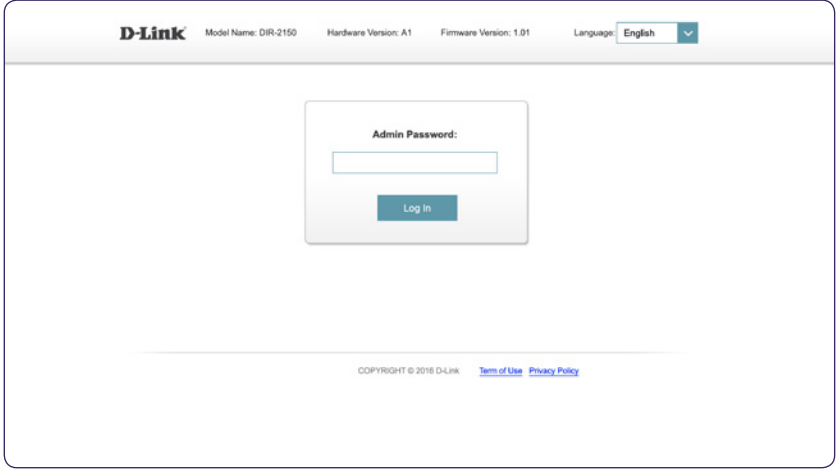

**4. Pro další pokračování vyjádři svůj souhlas s podmínkami použití a zásadami ochrany osobních údajů. Pro udělení souhlasu a pokračování klikni na tlačítko** Agree**.** 

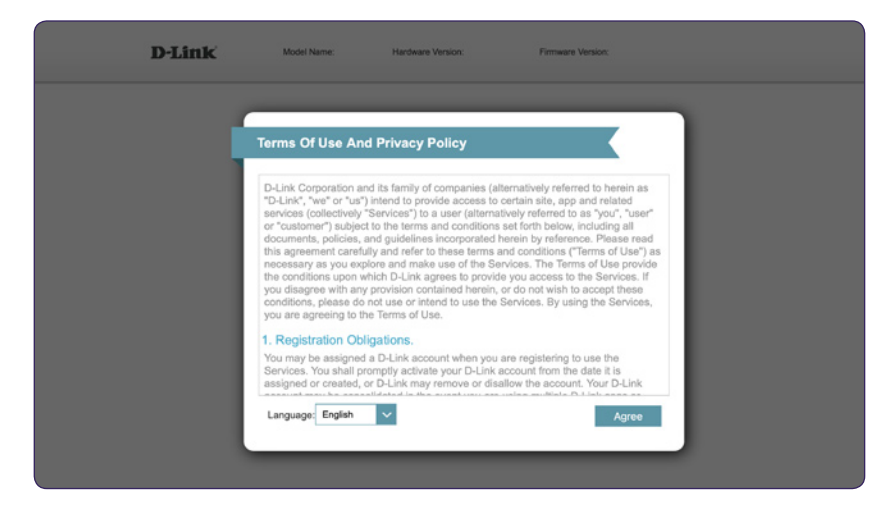

**5. Následně pokračuj automatickým průvodcem instalací a stiskni tlačítko** Next**.**

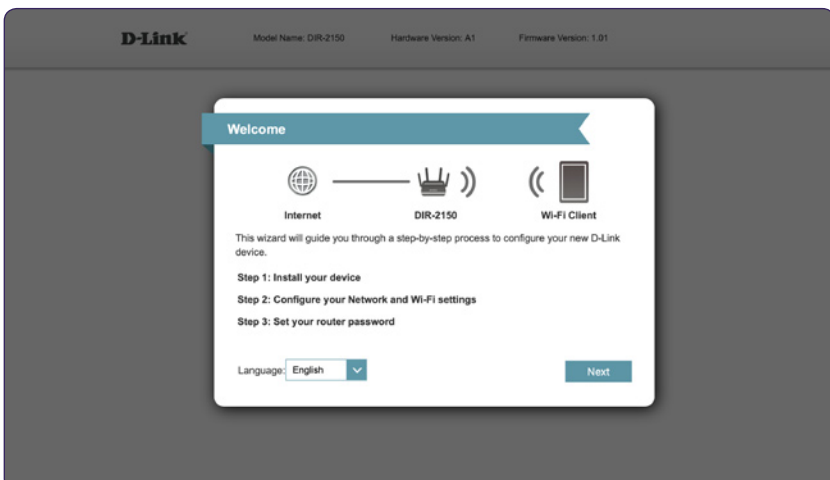

- **6. Zařízení provede automatickou kontrolu připojení k internetu. Po úspěšném dokončení kontroly pokračuj dále pomocí tlačítka** Next**. Pokud kontrola neproběhne úspěšně, zkontroluj propojení routeru a zdrojového modemu/switche. Zdrojový UTP kabel internetu by měl být v routeru pevně připojen do zdířky označené nápisem INTERNET.**
- **7. Nyní vyber typ připojení k internetu DHCP Connection (Dynamic IP Address) a pokračuj dále kliknutím na tlačítko** Next**.**

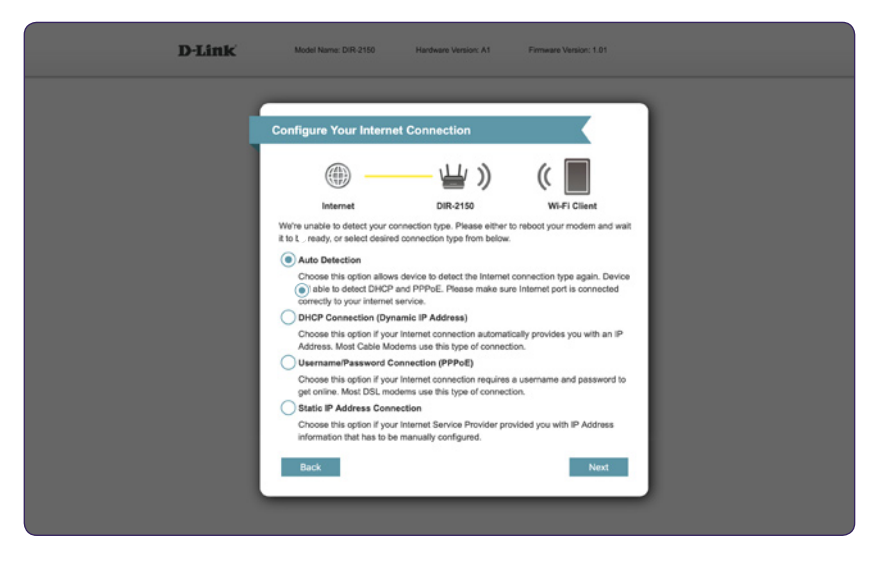

**8. Po úspěšné kontrole připojení se zobrazí průvodce nastavení Wi-Fi sítě. Výchozí hodnoty opět najdeš na spodní straně zařízení, nebo na instalační kartičce. Toto zařízení využívá technologii** SMART Connect**, kterou lze později v nastavení vypnout. Zařízení má jeden název Wi-Fi sítě pro obě pásma, tj.** 2,4 GHz i 5 GHz**.**

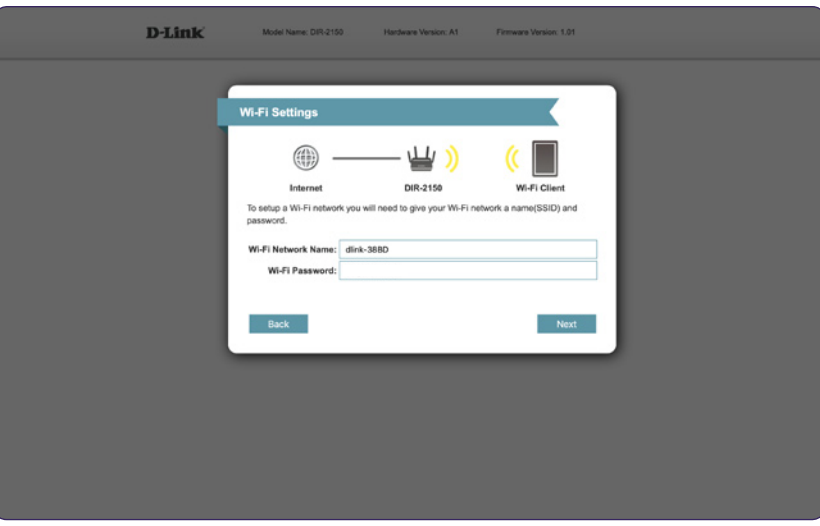

**9. Vytvoř si heslo pro přístup do nastavení zařízení. Zadané heslo musí mít 8 až 15 znaků a je nutná kombinace číslic a písmen. Následně pokračuj tlačítkem** Next**.**

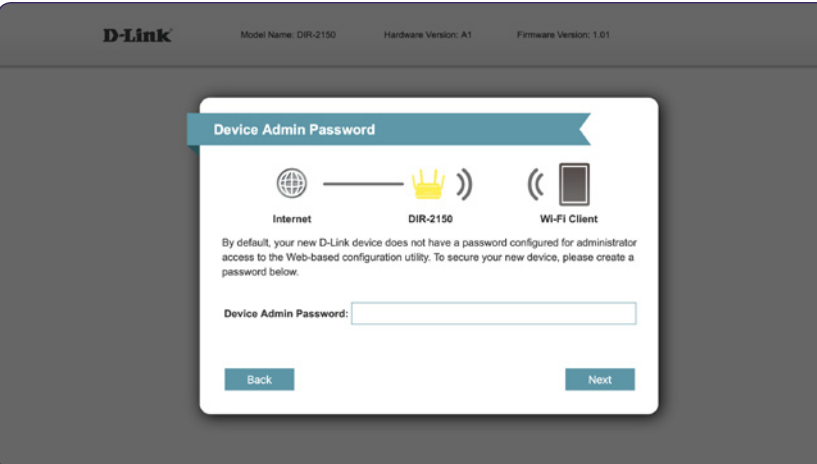

**10. V nabídce zvol časové pásmo** Europe/Prague nebo jiné pásmo**, ve kterém se nacházíš. Pokračuj tlačítkem** Next**.**

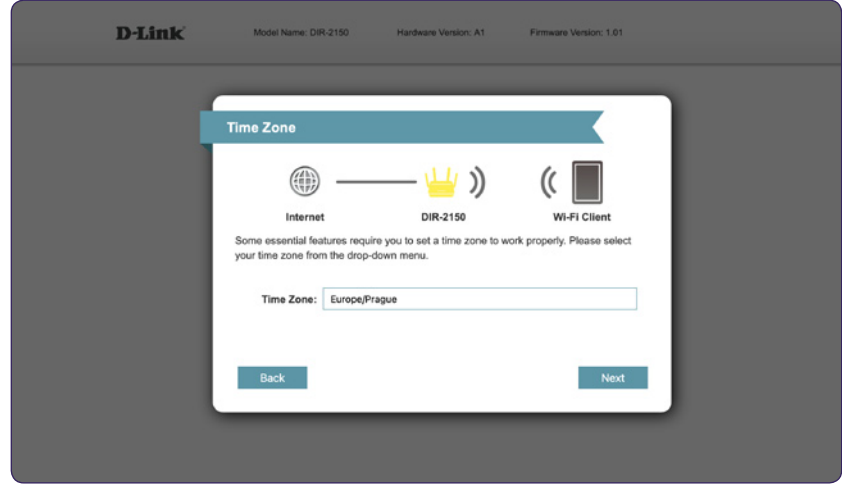

**11. Vyber, zda chceš, aby tvé zařízení bylo automaticky aktualizováno, nebo jestli jej budeš spravovat ručně. Po volbě opět pokračuj tlačítkem** Next**.**

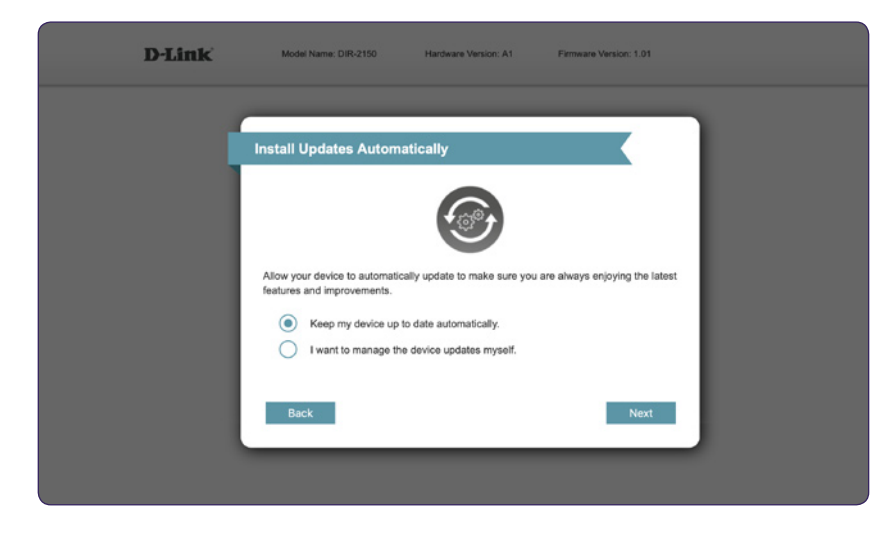

**12. Zkontroluj uvedené údaje v nastavení a potvrď údaje stisknutím tlačítka** Next**. Následně dojde k** automatickému restartu zařízení**.**

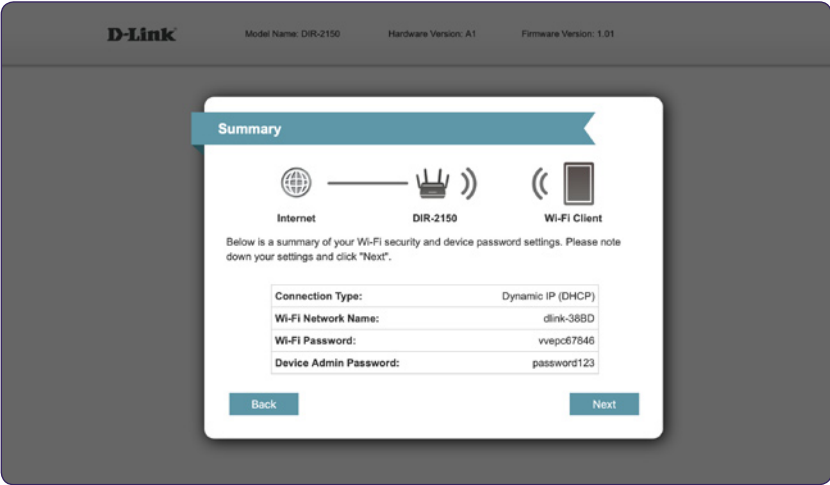

**13. Tvé nové nastavení bylo uloženo a zařízení je nyní nakonfigurováno. Po časovém odpočtu, který znázorňuje průběh ukládání, se ti opětovně načte přihlašovací okno do nastavení. V této fázi můžeš stránku opustit.**

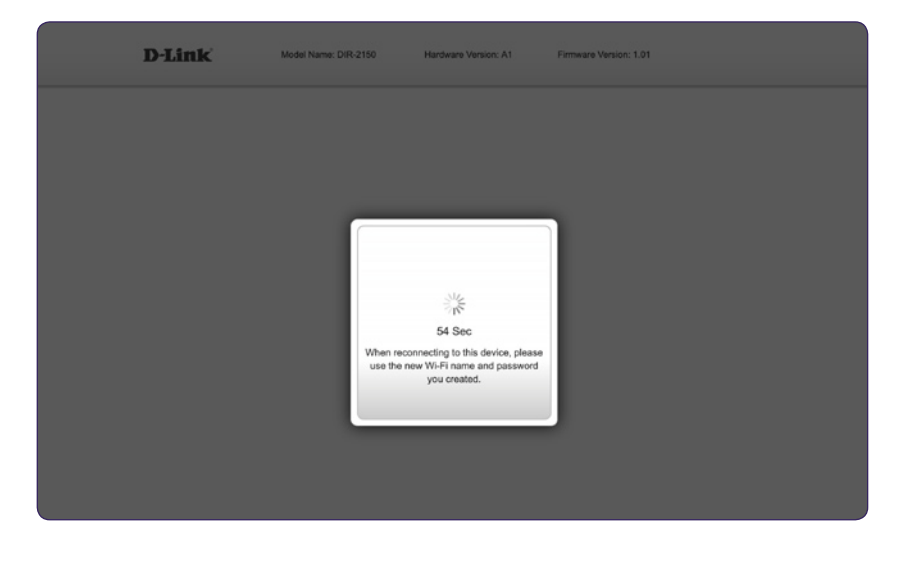

**14. V případě potřeby jakéhokoliv nového nastavení je postup totožný, jen s tebou zvoleným heslem** 

Kdyby se ti nastavení routeru pomocí tohoto návodu nedařilo, neváhej se na nás obrátit na zákaznické lince 488 999 488. Rádi zodpovíme jakékoliv dotazy a pomůžeme ti vyřešit potíže.